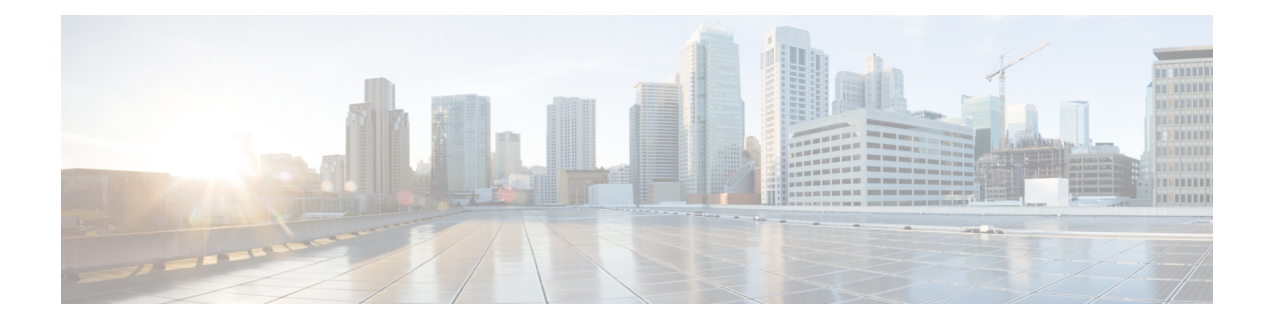

# プログラム可能レポート

[プログラム可能レポート(Programmable Reports)] アプリケーションでは、Python 2.7 スクリ プトを使用してレポートを生成できます。レポートジョブは、レポートを生成するために実行 されます。各レポートジョブは複数のレポートを生成できます。特定のデバイスまたはファブ リックに対して実行するレポートをスケジュールできます。これらのレポートは、デバイスに 関する詳細情報を取得するために分析されます。

[REPORT] テンプレート タイプは、[プログラム可能レポート(Programmable Reports)] 機能を サポートするために使用されます。このテンプレートには、[UPGRADE] と [GENERIC] の 2 つ のテンプレート サブタイプがあります。REPORT テンプレートについて詳細は[、レポート](cisco-ndfc-san-controller-configuration-guide-121x_chapter23.pdf#nameddest=unique_195) テ [ンプレート](cisco-ndfc-san-controller-configuration-guide-121x_chapter23.pdf#nameddest=unique_195)を参照してください。レポート生成を簡素化するために Python SDK が提供されて います。この SDK はNexusダッシュボード ファブリック コントローラにバンドルされていま す。

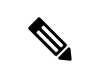

Jython テンプレートは 100k バイトの最大ファイル サイズをサポートします。いずれかの レポート テンプレートがこのサイズを超えると、Jython の実行が失敗する可能性があり ます。 (注)

### **Nexus**ダッシュボード ファブリック コントローラ**UI** ナビゲーション

Cisco Nexusダッシュボード ファブリック コントローラ Web UI でプログラム可能なレポート を起動するには、[オペレーション(Operations)] [プログラム可能レポート(Programmable Reports)] を選択します。 >

**[レポート (Reports**) ウィンドウが表示されます。このウィンドウには、[レポート定義 (Report Definitions) 1タブと[レポート (Reports) 1タブがあります。[レポートの作成 (Create Report) 1 をクリックすると、両方のタブからレポートを作成できます。レポートジョブの作成について は、「レポート ジョブの作成」を参照してください。[更新(Refresh)] アイコンをクリック してウィンドウを更新します。

Cisco DCNM 11.5(x) から Nexusダッシュボード ファブリック コントローラ リリース 12.0.1a にアップグレードした場合、レポートジョブおよびSANユーザー定義レポートは移行さ れません。手動で再度作成する必要があります。 (注)

この章は、次の項で構成されています。

- レポートの作成 (2 ページ)
- レポート定義 (4 ページ)
- レポート (6 ページ)

## レポートの作成

**[**操作(**Operations**)**]** > **[**プログラマブル レポート(**Programmable Reports**)**]**を選択します。 [Create Report] をクリックします。**[**レポートの作成(**Create Report**)**]** ウィザードが表示され ます。

レポート ジョブを作成するには、次の手順を実行します。

### 手順

- ステップ **1 [**レポート名(**Report Name**)**]** フィールドにレポート ジョブの名前を入力します。
- ステップ **2 [Select Template**(テンプレートの選択)**]** をクリックします。
- ステップ **3** ドロップダウン リストからレポート テンプレートを選択し、**[**選択(**Select**)**]** をクリックしま す。

選択したテンプレートに基づいて、画面に表示されるフィールドに必要な値を入力します。

- ステップ **4 [**次へ(**Next**)**]** をクリックして、**[**ソースと繰り返し(**Source & Recurrence**)**]** のステップに進 みます。
- ステップ **5** レポート ジョブを実行する頻度を選択します。

次の表に、使用可能なオプションとそれらの説明を示します。

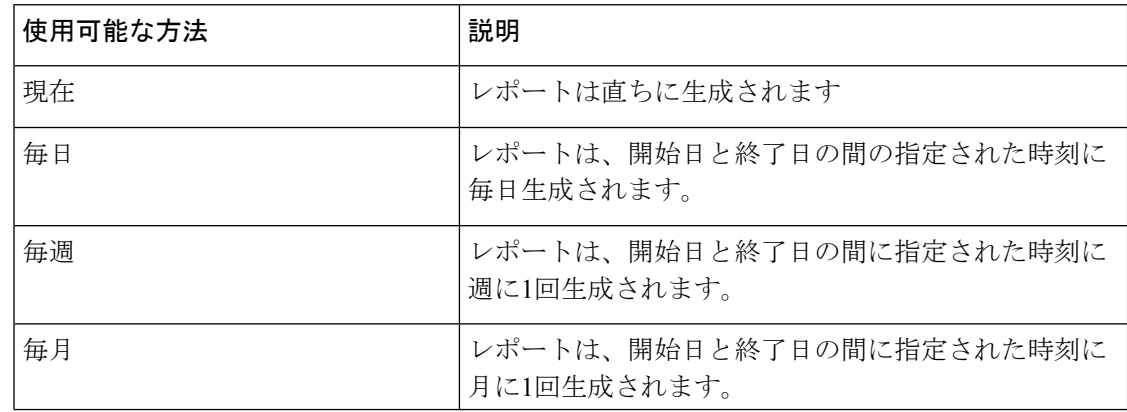

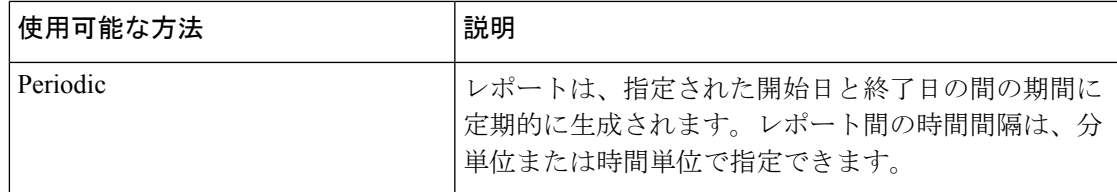

- 定期的な NVE VNI カウンタ レポートを作成する場合は、レポート生成の間隔を 60 分以上に設定する必要があります。間隔が 60 分未満の場合は、エラーメッセージが 表示されます。 (注)
- ステップ **6** レポートを電子メールで送信する場合は、**[**電子メールレポート先(**Email ReportTo**)**]**フィー ルドに電子メールの ID またはメーラーの ID を入力します。

**[**設定(**Settings**)**] [**サーバ設定(**Server Settings**)**] [SMTP]** タブで SMTP を設定する必要があ ります。データ サービスの IP アドレスがプライベート サブネットにある場合は、SMTP サー バーのスタティック管理ルートをCisco Nexus Dashboardクラスタ設定に追加する必要がありま す。

- ステップ **7 [**デバイスの選択 **(Select device(s))]**、**[**ファブリックの選択 **(Select fabric(s))]**、または **[VSAN** の 選択 **(Select VSAN(s))]** エリアでデバイス、ファブリック、または VSAN を選択します。
	- 選択したテンプレートに基づいて、デバイス、ファブリック、またはVSANが読み込 まれます。 (注)
- ステップ **8 [Save**(保存)**]** をクリックします。

新しいレポートが作成され、**[**レポート(**Reports**)**]** タブに表示されます。

### レポート テンプレート

各レポート テンプレートには、いくつかのデータが関連付けられています。Nexusダッシュ ボード ファブリック コントローラ で有効にした機能に応じて、使用可能なレポート テンプ レートの一部は次のとおりです。

- Inventory\_Report
- Performance\_Report
- Switch\_Performance\_Report
- fabric\_cloudsec\_oper\_status
- fabric\_macsec\_oper\_status
- fabric\_nve\_vni\_counter
- fabric\_resources
- sfp\_report

#### • switch\_inventory

上記のテンプレートに加えて、作成した他のテンプレートもここに表示されます。デフォルト テンプレートとカスタマイズされたテンプレートの作成の詳細については、「テンプレートラ イブラリ」を参照してください。テンプレートは、関連するタグに基づいてリストされます。

**Inventory\_Report**、**Performance\_Report**、 **Switch\_Performance\_Report** は、パフォーマンス管 理レポートに使用されます。

## レポート定義

**[**レポート定義(**Report Definitions**)**]**タブには、ユーザが作成したレポートジョブが表示され ます。

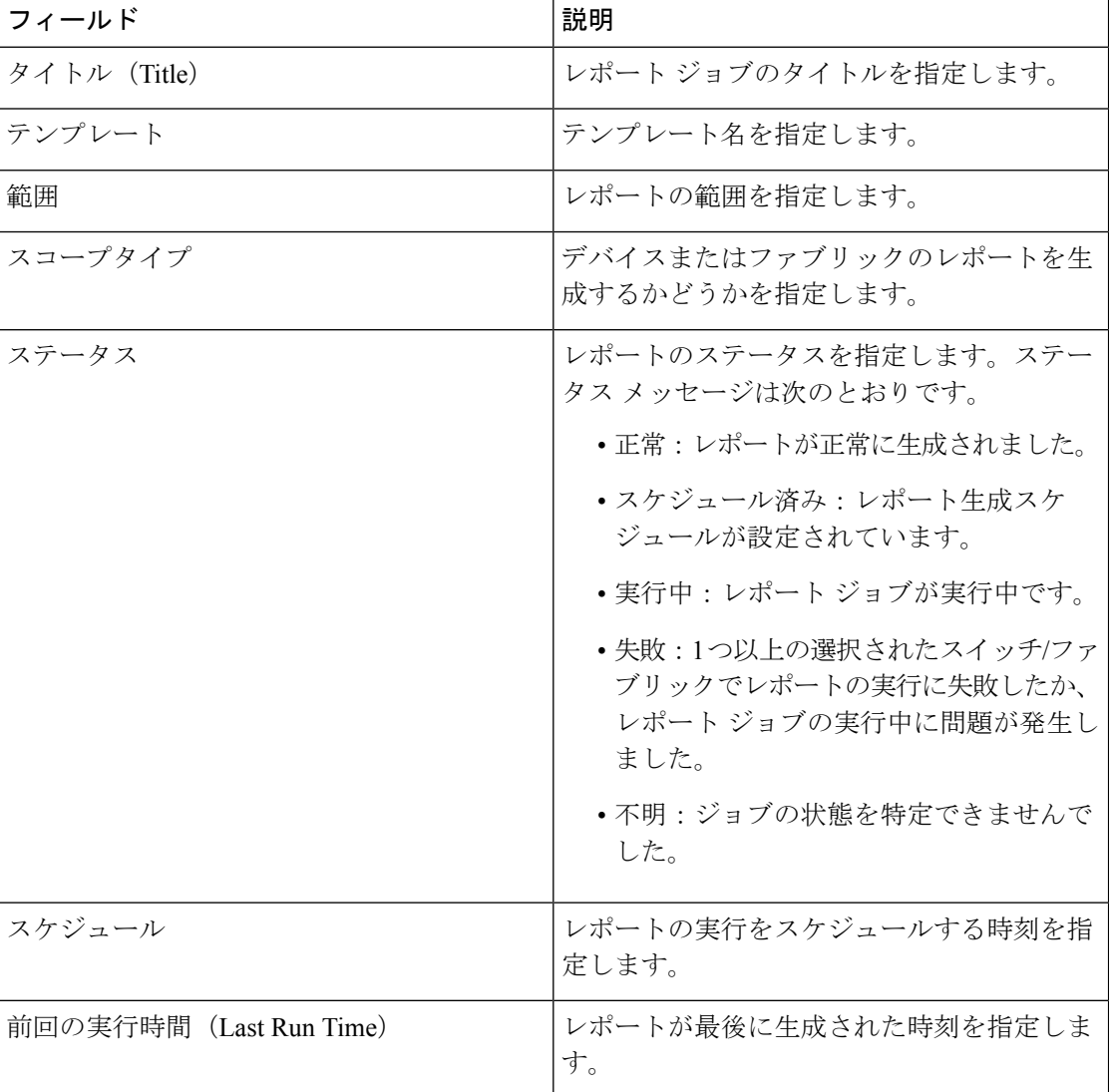

このタブで次の情報を表示できます。

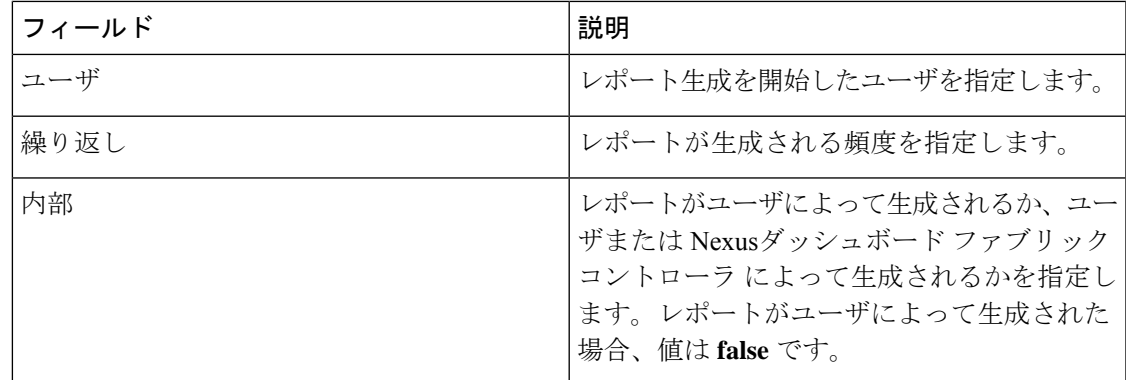

このタブで次のアクションを実行できます。

(注) 内部レポート定義に対してこれらのアクションを実行することはできません。

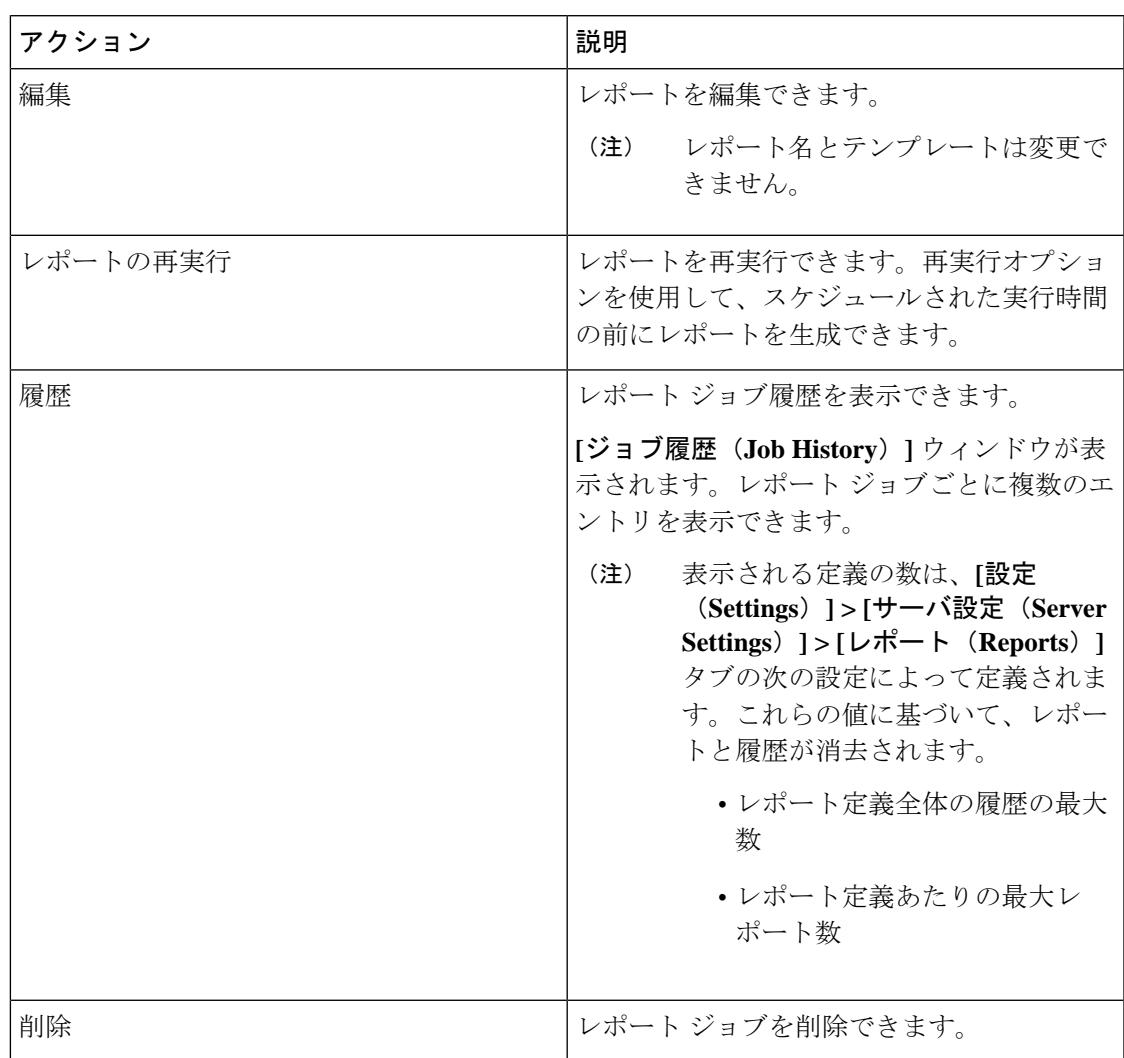

## レポート

[レポート(Reports)] タブには、ユーザが実行したレポートが表示されます。 このタブで次の情報を表示できます。

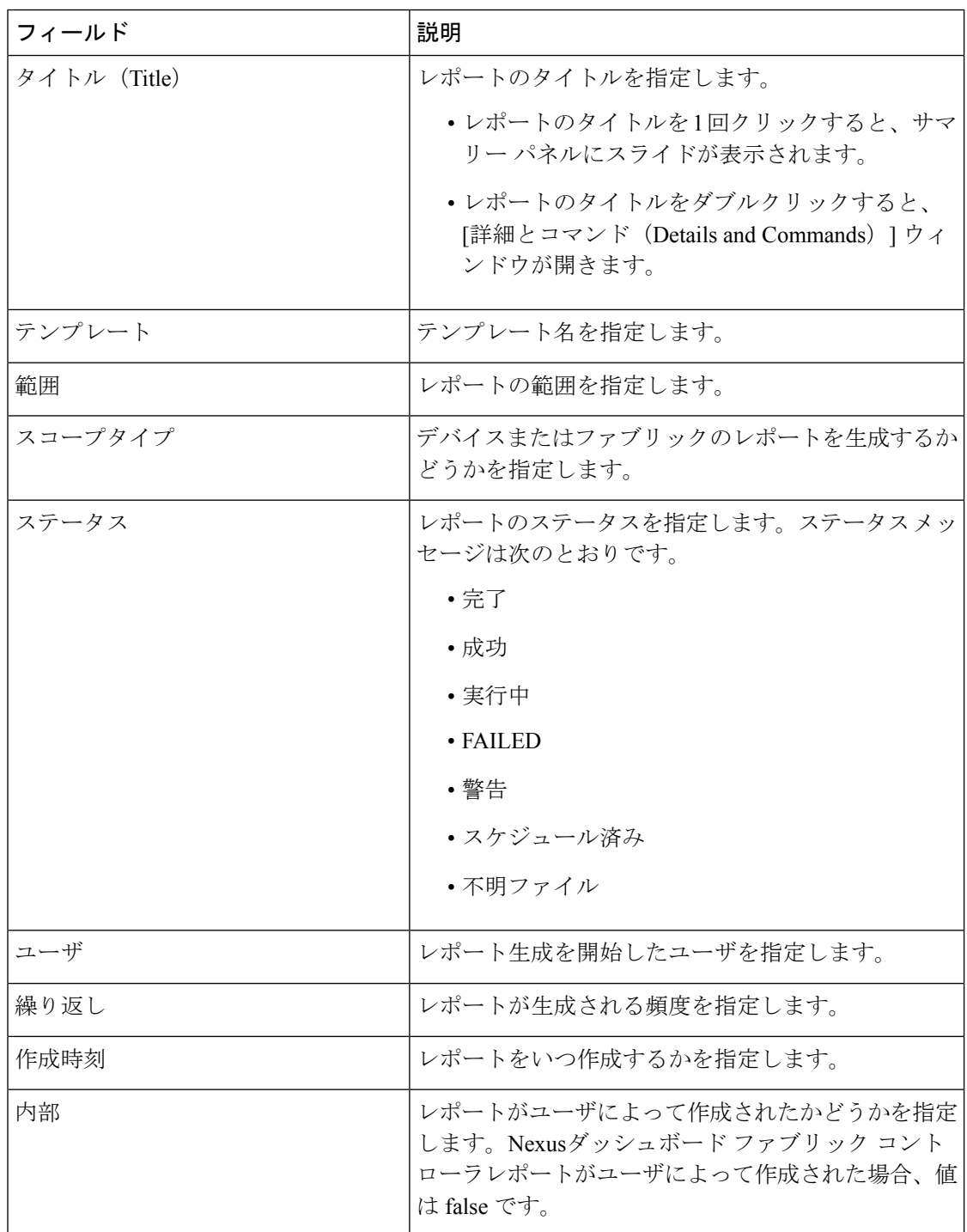

I

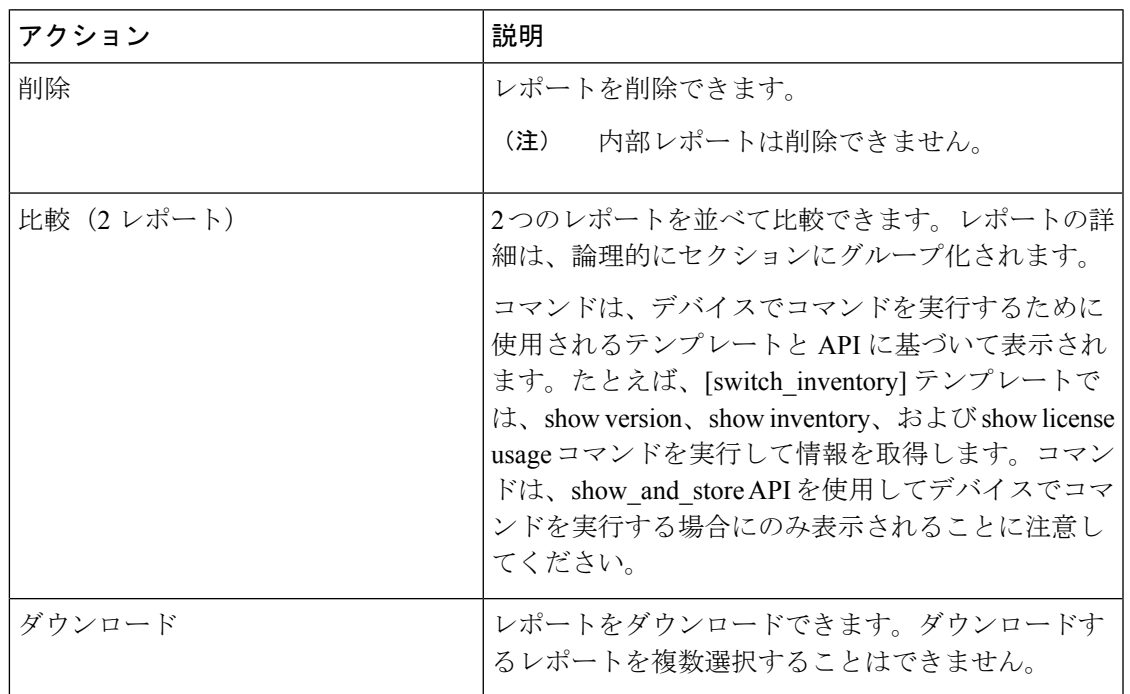

このタブで次のアクションを実行できます。

 $\mathbf I$ 

翻訳について

このドキュメントは、米国シスコ発行ドキュメントの参考和訳です。リンク情報につきましては 、日本語版掲載時点で、英語版にアップデートがあり、リンク先のページが移動/変更されている 場合がありますことをご了承ください。あくまでも参考和訳となりますので、正式な内容につい ては米国サイトのドキュメントを参照ください。